## PowerPoint

2009

5.1. Crearea unei prezentări *Power Point*.

- a) se execută *Clic Dreapta* în fereastra în care dorim să fie creată noua prezentare, apoi din lista de comenzi rapide alegem *New*, *Microsoft PowerPoint Presentation*. Editarea acestei prezentări (lansarea programului *Power Point*) se face executând *Dublu Clic* pe pictograma nou creată.
- b) se lansează aplicaţia *Microsoft PowerPoint* din grupul *MsOffice* prin butonul *Start*, aşa cum se poate vedea în figura alăturată. Programul *PowerPoint* va deschide fereastra de lucru, care conţine caseta de dialog prezentată în figura de mai jos, prin care se stabileşte modul de lucru pentru crearea prezentării:

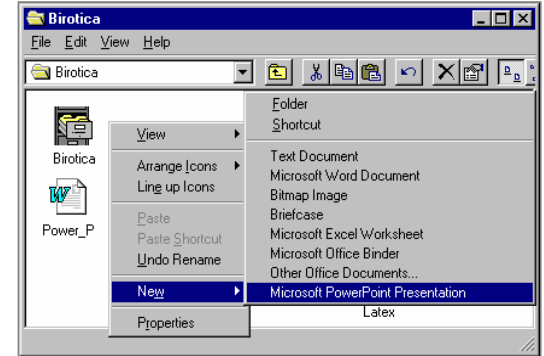

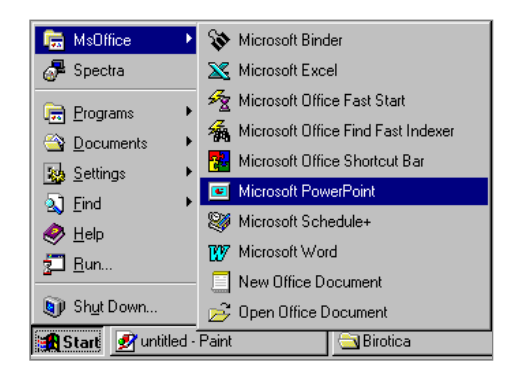

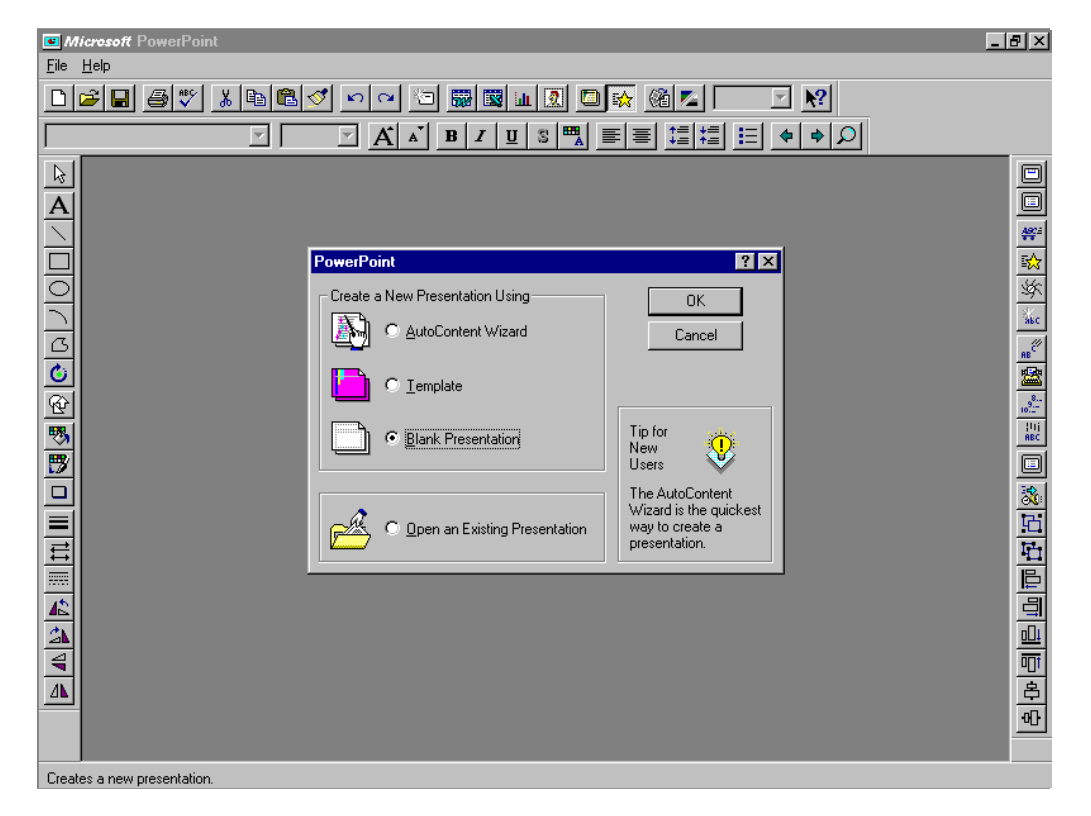

Cele trei posibilități oferite pentru conceperea unei prezentări sunt următoarele:

- a) *AutoContent Wizard vrăjitorul* realizează prezentarea punând o serie de întrebări prin diverse casete de dialog şi asigură asistenţă la crearea prezentării, indicând la fiecare pas ce trebuie făcut, apoi prezentarea se poate ajusta după preferinţe. Sunt solicitate informatii referitoare la:
- *Titlul* prezentării,
- *Autorul* (numele celui care prezintă),
- *Tema* propusă,
- □ *Domeniul* din care face parte,
- *Stilul* şi *Durata* prezentării,
- *Suportul* prezentării, etc.

Fiecare pas se încheie prin apăsarea butonului *Next*, se poate reveni la pasul anterior apăsând *Back* şi se poate termina dialogul apăsând *Finish*.

Se poate alege o temă dintr-o serie de teme generale propuse, concepute pentru diverse situaţii (vezi figura alăturată, unde sunt prezentate câteva situații mai des întâlnite, dar există și alte variante din care se poate alege dacă se apasă butonul *Other*, care deschide caseta prezentată mai jos la eticheta *Presentations*).

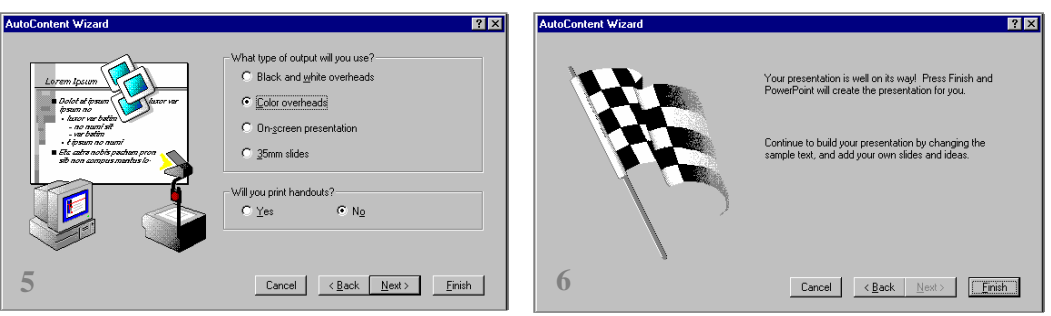

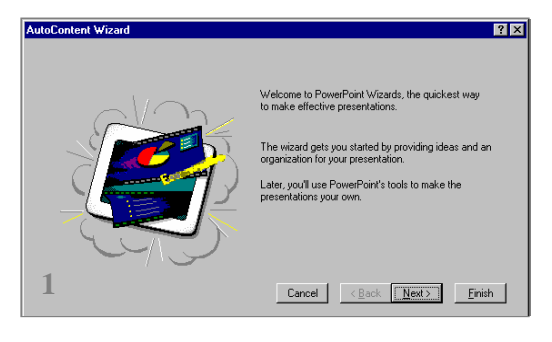

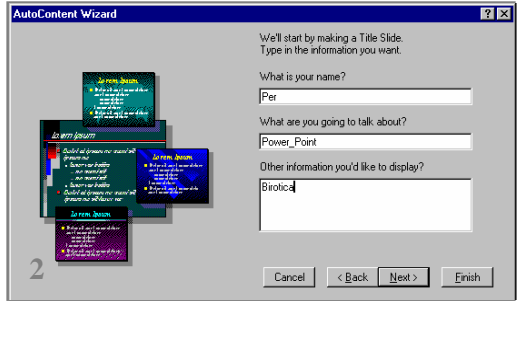

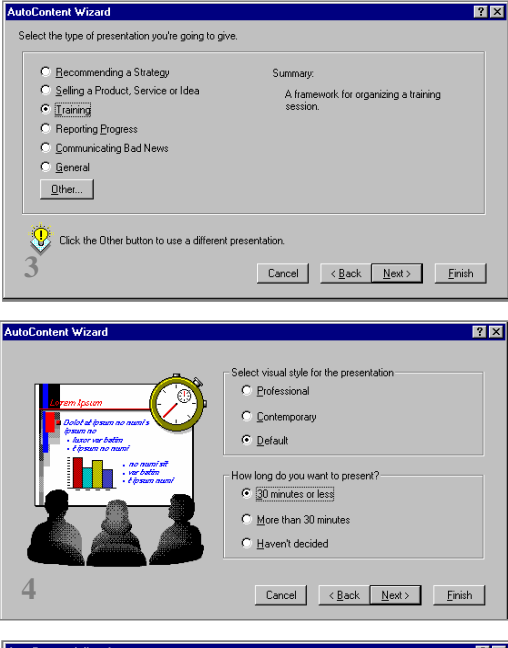

- b) *Template*  sunt propuse o serie de *şabloane* (grup de *diapozitive* specifice unor situaţii, care conţine o *schemă de culori* şi o *machetă tip* a *diapozitivului*) cuprinzând diverse modele de text.
- Eticheta *Presentations* permite alegerea unui model de prezentare dintr-un set de domenii de activitate propuse. Sunt construite automat o serie de diapozitive, având o anumită schemă de culori, care trebuie completate cu date concrete referitoare la subiectul ales (denumirile câmpurilor care vor fi completate sugerează textul care trebuie introdus).
- Eticheta *Presentations Designs* oferă o schemă de culori şi o schemă de aranjare a diapozitivului. În continuare se va alege formatul diapozityivului (*Choose an AutoLayout*) din caseta *New Slide* (prezentată în mai jos).
- c) *Blank Presentation* corespunde unei prezentări care va fi creată după propria noastră concepţie. Această metodă se aplică selectând eticheta *General*, apoi *Dublu Clic*  pe pictograma *Blank Presentation*. În continuare dialogul se va desfăşura în caseta *New Slide*  descrisă în continuare.

 Caseta *New Slide* (care poate fi deschisă şi prin apăsarea butonului *Insert New Slide*) conține diferite tipuri de diapozitive care conțin texte, liste, tabele, grafice, imagini, etc, aranjate în diverse moduri. Configurația aleasă (*clic* pe modelul dorit pentru a-l selecta şi butonul *OK*) poate fi apoi modificată.

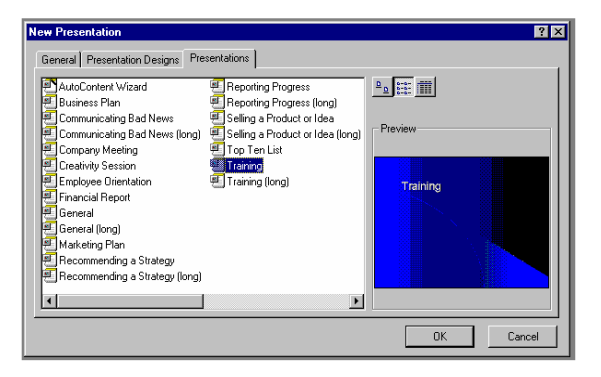

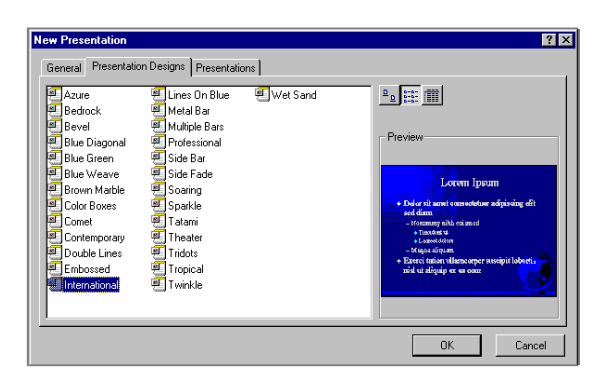

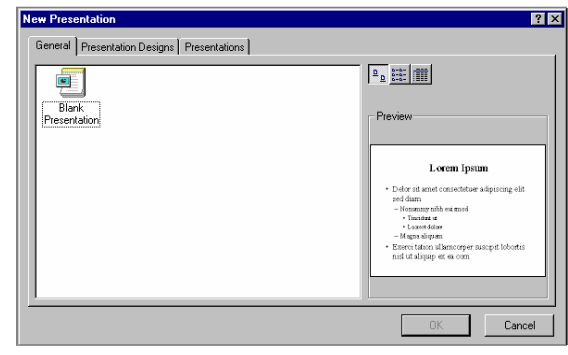

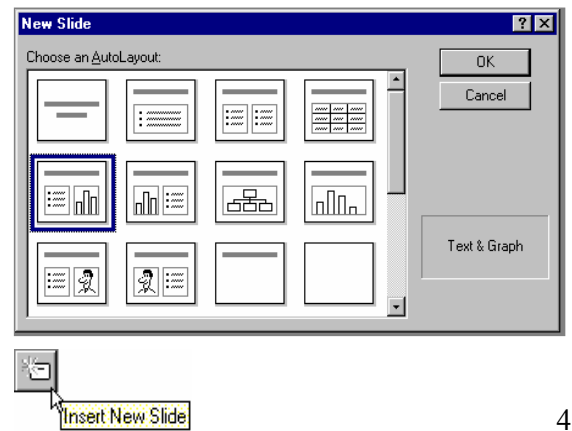